Model 101A Battery Simulator Hardware and Software Installation 01/06/2010

Step 1: Unpack your Model 101A and locate the BATSIM Software installation DVD. Do not plug the hardware into your computer yet! Note: for Manual use see "Model 101A Manual Mode Use"

Step 2: Place the disk in your DVD-ROM. The install program should start by itself unless you have configured your computer not to allow disks to start automatically. If it does not start look under "My Computer" and find the icon as below.

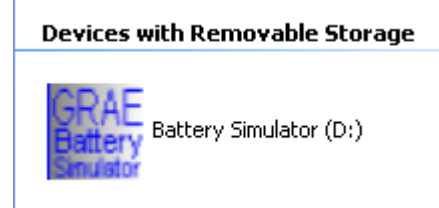

Right click the icon and release on the "AutoPlay" entry.

Step 3: The "Welcome" screen will appear. As it states, do not plug your hardware in until the software is completely installed and the computer has been rebooted.

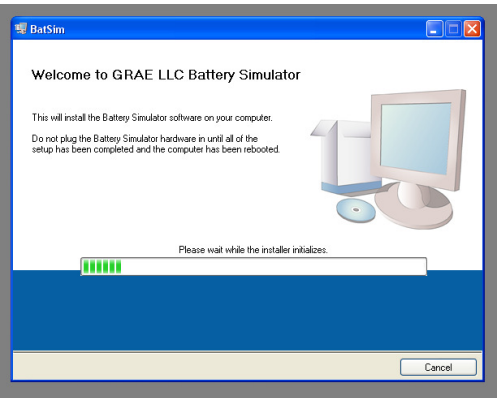

Step 4: The next screen that appears is the destination selector. Do not change any of these settings if at all possible.

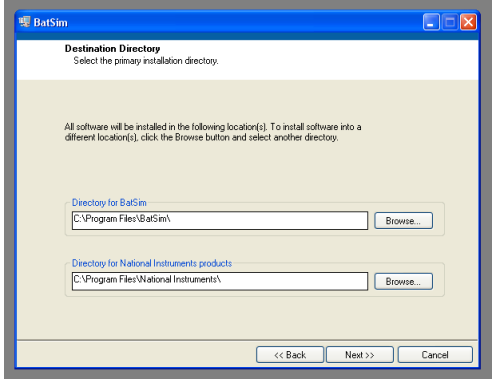

Step 5: The following (2) Licensing Agreements must be agreed to.

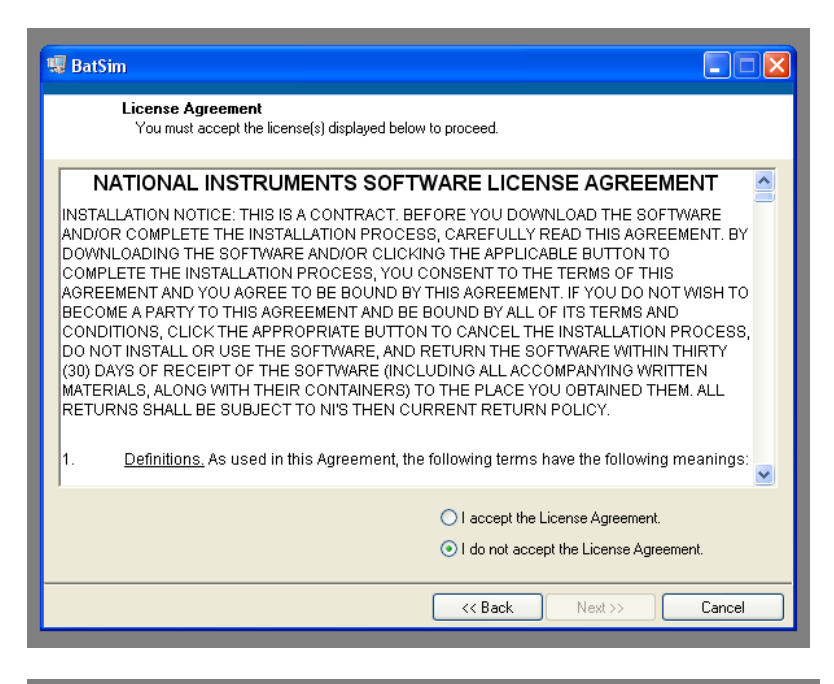

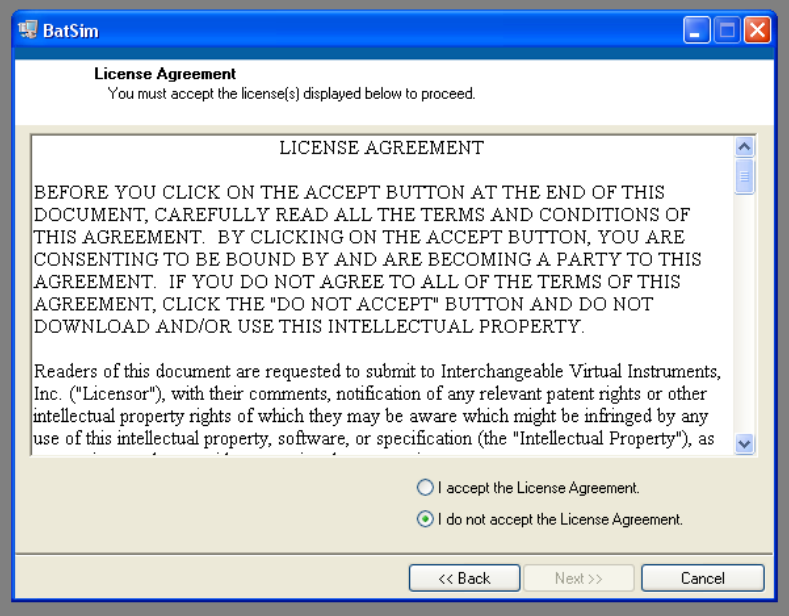

Step 6: The "Start Installation" screen will appear and inform you what is being added. This will vary somewhat depending on if you computer has any LabView or National Instruments components installed. Depending on what is needed this may take twenty minutes or so.

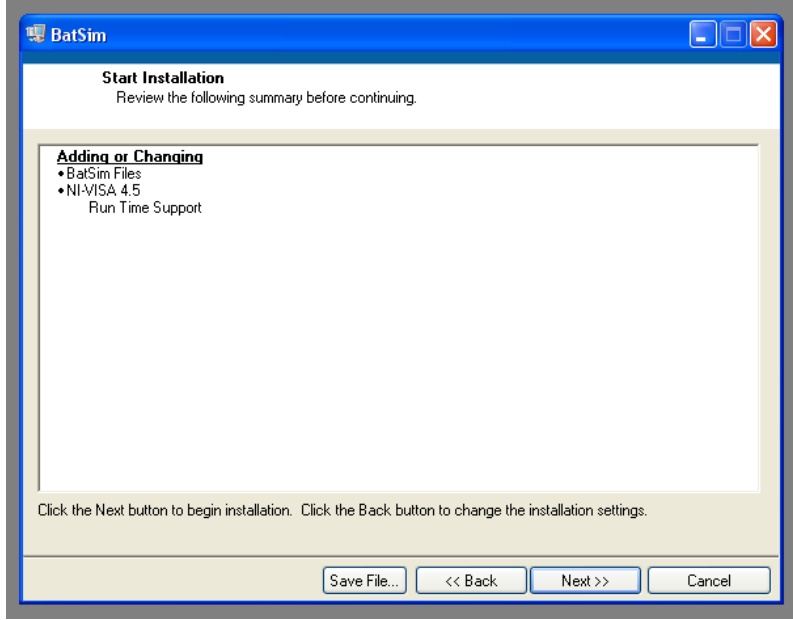

Step 7: When the installer is complete the following screen appears:

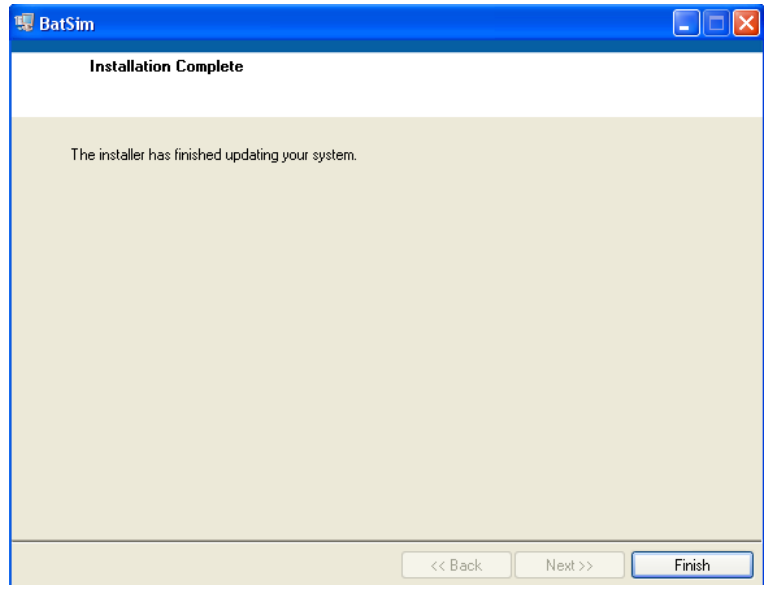

Step 8: The final step is important and should not be avoided. Restart the computer.

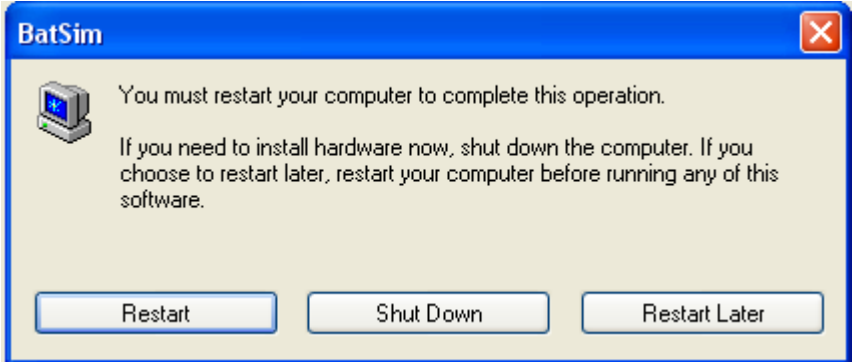

Step 9: Allow you computer to fully start up. Plug the Model 101A power supply into an outlet rated for 100VAC to 250VAC / 50-60Hz. Plug the DC end of the power supply into the back of the Model 101A at the specified location. The "PWR" led will be lit.

Step 10: Place the Model 101A front panel controls to the following settings:

Speed switch to center, ATE/Man switch to ATE, voltage and ESR to minimum.

Step 11: Plug the USB cable from the Battery Simulator to the test computer. The first time this is done Windows will install the drivers for the device. When the device has been successfully found by the system the "USB" led on the front panel will pulse on and off.

Step 12: You will find a "Battery Simulator" icon on your desktop.

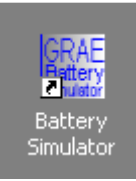

The following folders and files will be added to your computer:

C:\Program Files\BatSim contains the BatSim.exe.

C:\Program Files\BatSim\Examples contains example battery voltage and ESR curves.

C:\Program Files\BatSim\TestData is where your UUT (Unit Under Test) data will normally be kept.

See the document "Model 200 BATSIM Software Operation" for operation of this installed software.